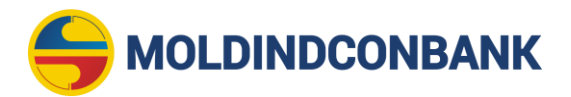

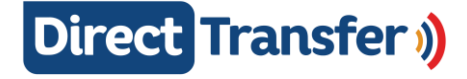

Aprobat de Comitetul de conducere al Băncii la 27.04.2020, proces - verbal nr. 37

# **INSTRUCŢIUNEA UTILIZATORULUI serviciului** *"DIRECT MICB TRANSFER"*

#### **1. Accesarea serviciului**

Pentru accesarea serviciului "DIRECT TRANSFER" este necesar să introduceți adresa https://direct.micb.md în browser-ul Dvs. sau să-l selectați de pe pagina web a Băncii.

### **2. Completarea datelor**

**2.1. Accesând serviciul, Dvs. obţineţi un formular pentru completarea datelor necesare. Completaţi următoarele date (pasul 1):**

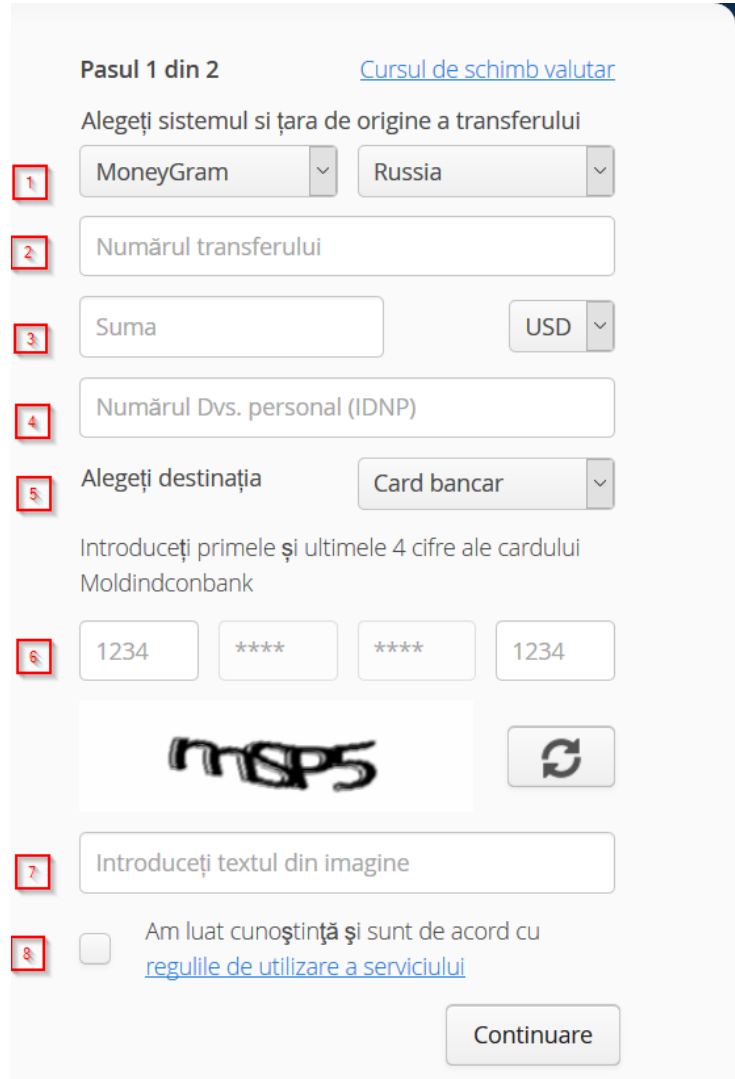

 1 - Alegeţi din listă sistemul prin care este efectuată remiterea de bani și ţara din care sunt expediate mijloacele băneşti;

2 - Introduceţi codul unic de identificare al remiterii de bani;

3 - Introduceti suma și alegeți valuta remiterii:

4 - Introduceţi numărul de identificare de stat al beneficiarului (IDNP din actul de identitate);

 5 - Alegeţi din lista afişată tipul contului beneficiarului deschis la Bancă la care doriţi să fie transferate mijloacele băneşti (card de plată / cont curent / cont de depozit);

6 - Dacă la punctul precedent ați ales cont curent sau de depozit, introduceți numărul deplin al contului, iar în caz că ați ales card de plată - se introduc primele și ultimele 4 cifre ale cardului de plată (PAN-ul);

7 - Introduceţi textul de verificare de pe desenul afișat;

 8 - Bifaţi câmpul "*Am luat cunoștinţă și sunt de acord cu Regulile de utilizare a serviciului*" dacă ați luat cunoștință și sunteți de acord cu acestea.

## **2.2. După accesarea butonului** *"Continuare"* **sistemul va executa controlul datelor introduse de Dvs. în formular şi în cazul validării datelor cu succes se va trece la pasul 2.**

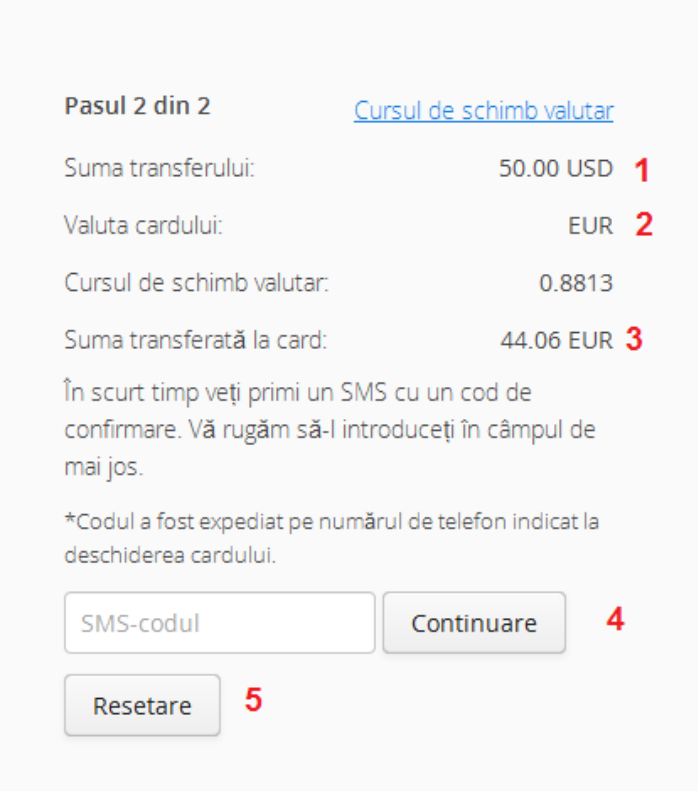

### **La pasul 2 Dvs. urmează să controlaţi atent următoarele date:**

- 1 Suma şi valuta remiterii;
- 2 Valuta contului și rata de schimb în caz că valuta remiterii diferă de valuta contului;
- 3 Suma şi valuta mijloacelor băneşti ce urmează a fi transferate la cont;

**P-Public**

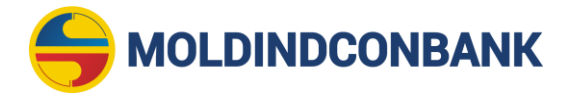

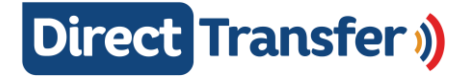

 4 – După verificarea informaţiei introduse / afișate, introduceţi parola de unică folosință primită la numărul de telefon şi tastaţi "*Continuare*". Dacă parola introdusă de Dvs. este corectă, operaţiunea va fi finisată corect şi suma remiterii va fi transferată în cont.

În scurt timp veţi fi înștiinţat despre rezultatul operaţiunii prin următorul mesaj:

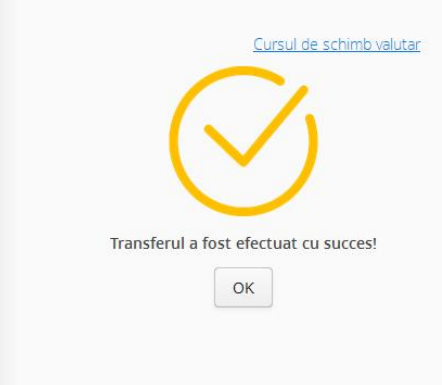

Dacă parola de unică folosinţă este introdusă greșit, operaţiunea va fi stopată și Dvs. veţi fi înștiinţat prin următorul mesaj:

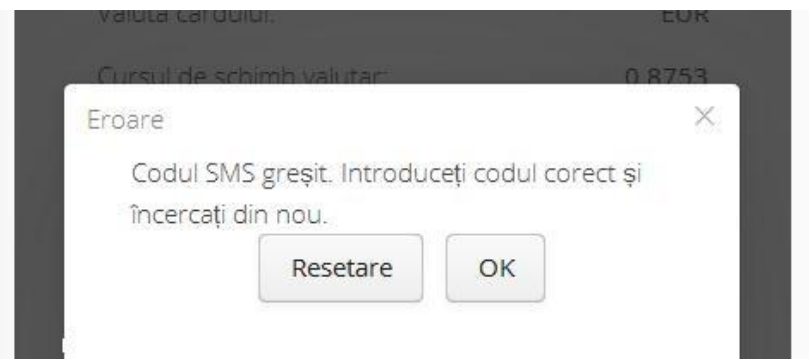

5 - Dacă Dvs. nu sunteți de acord cu condițiile conform punctelor 1, 2 sau 3, alegeți "Resetare" și serviciul se reiniţializează, revenind la pasul 1.

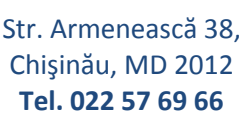